# GMAIL ACCOUNT FOR LANDINGS

### What is Gmail?

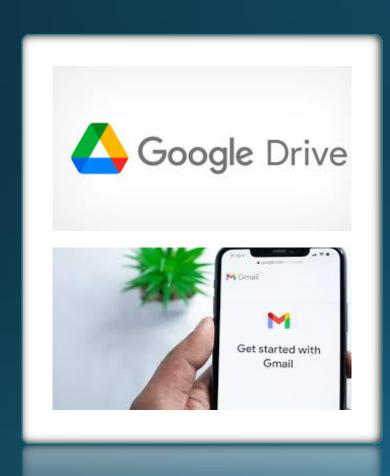

- A regular email account.
  - Access to google drive.
  - Easy Set up.
  - Can use on Cellphones, Tablets or Computer

## Setting Up a Gmail Account

Web Browser Create Gmail Create Account

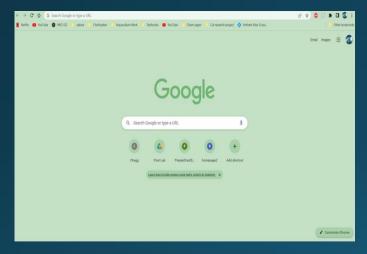

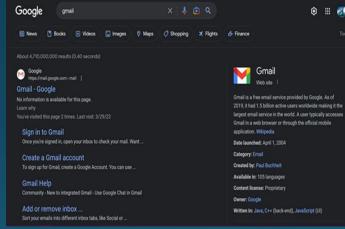

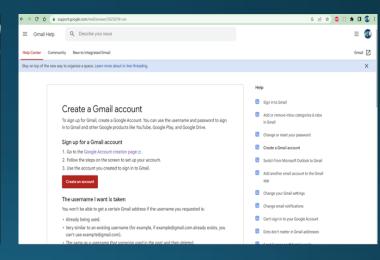

- Search Gmail
- Any web browser will work

Click Create Gmail

Big Red-Create Account

### Setting Up a Gmail Account

**Follow Prompts** 

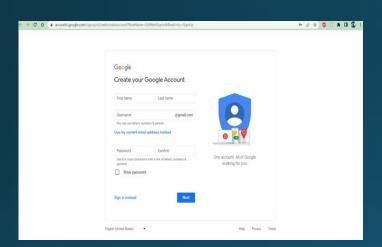

Follow Rest of Prompts

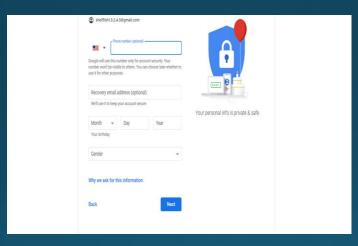

Terms of Service

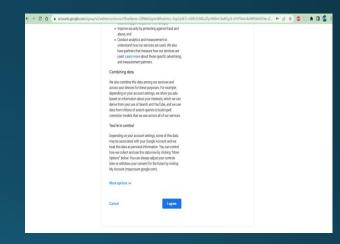

- Fill out personal information
- Fill out email Address
- Create Password
- Click Next

- Fill out Birthday and gender
- Add phone number and recovery email
- Click Next

- Read over the Terms
- Scroll down Click agree

# Google Drive - Desktop/Laptop

### Google Drive Logo

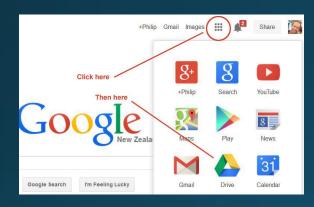

- Open google
- Locate dots and click
- Click on Google Drive

### Shared Folder

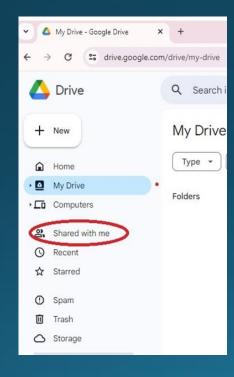

### Company Folder

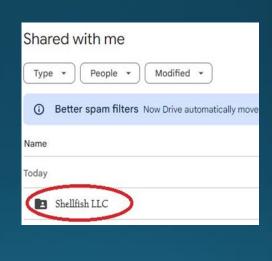

- Left-Shared with me
- Top- Shared with me tab with Company Folder

### Inside Folder

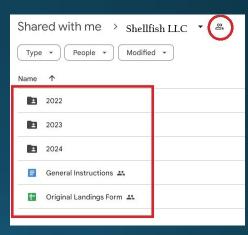

- Inside your landing folder
- Top who has access

## Google Drive - Desktop/Laptop

#### Excel Files in Folder

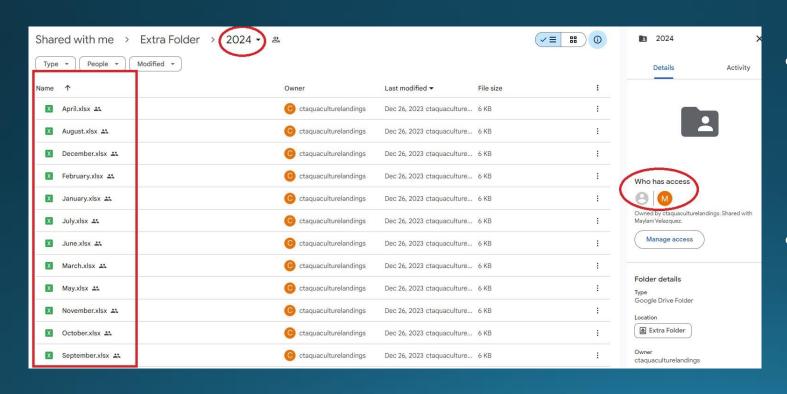

- Excel Landing
  Sheets
  - Can click into and edit sheet
- Who has access

## Google Drive-Phone

#### Shared with Me

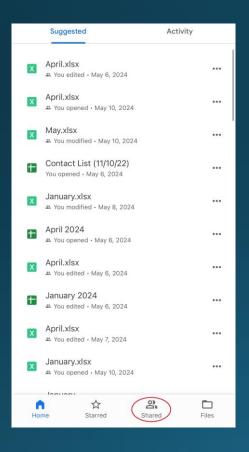

#### Landing Shared Folder

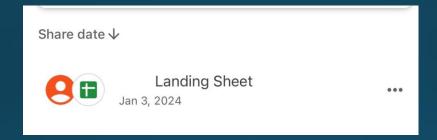

- Scroll to shared at the bottom.
- Find your shared landing folder.
- In the folder you will see the different years, make sure you are in the correct year if applicable
- Suggest filling out landings monthly- if possible
- Did not work- DID NOT WORK
- Maylani.Velazquez@ct.gov
- 203-874-0696 EXT 118 or in person.

#### **Folder View**

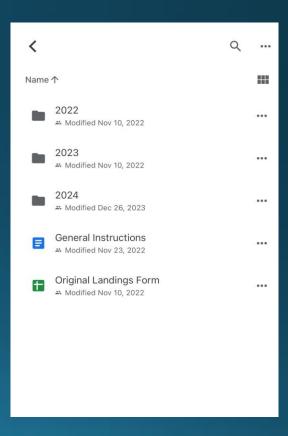